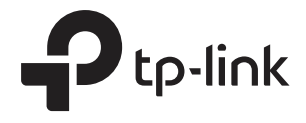

## Application Example of Omada **Controller**

### **CHAPTERS**

- 1. [Basic Configuration](#page-2-0)
- 2. [Advanced Settings](#page-3-0)

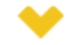

#### This guide applies to:

Omada Controller 3.2.1.

A restaurant has a wireless network with three EAPs managed by the Omada Controller. The network administrator wants to :

- Monitor the EAPs with the Map.
- Enable Portal function to drive customers' attention to the ads of the supermarket when customers attempt to access the network. The costumers need to use a simple password to pass the authentication.
- Allow the employees of the restaurant to access the network resources without portal authentication.
- Schedule the radio to operate only during the working time (8:00 am to 22:00 pm) in order to reduce power consumption.

Follow the steps below to achieve the requirements above.

# **Basic Configuration**

<span id="page-2-0"></span>Follow the steps below to do the basic configuration.

1. Connect the hardware by referring to the following topology.

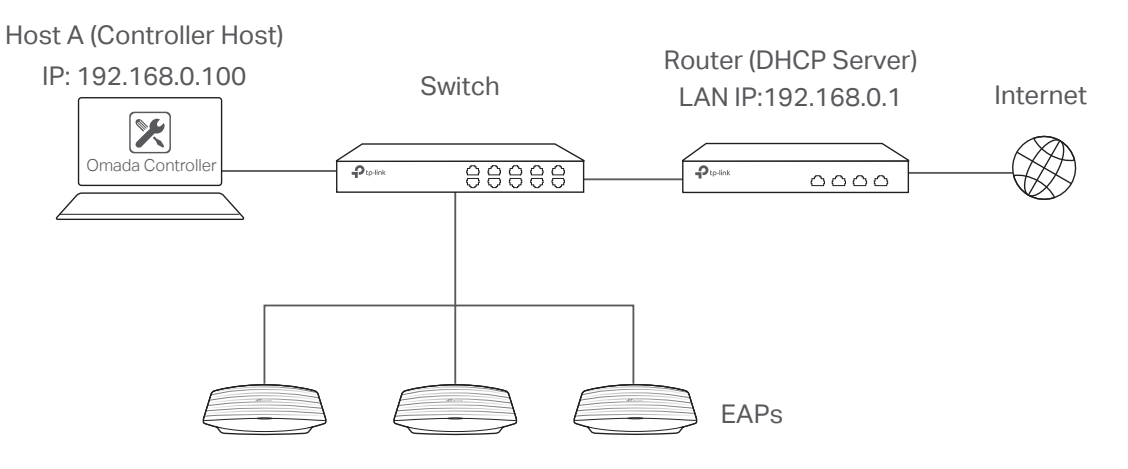

- 2. Install the Omada Controller on Host A.
- 3. Launch the software and follow the instructions to complete some initial configurations.
- 4. Log into the management interface.
- 5. Adopt the pending EAPs.

# 2 Advanced Settings

<span id="page-3-0"></span>After the basic configuration, refer to the following content to meet the network administrator's requirements.

### **2.1 Monitor the EAPs with Map**

Follow the steps below to create a map and monitor the EAPs with the map.

- 1. Go to the **Map**.
- 2. Import a local map and set the map scale.
- 3. Drag the EAPs to the appropriate locations on the map.
- 4. Click **Coverage** and you can see the representation of the EAPs' wireless coverage.

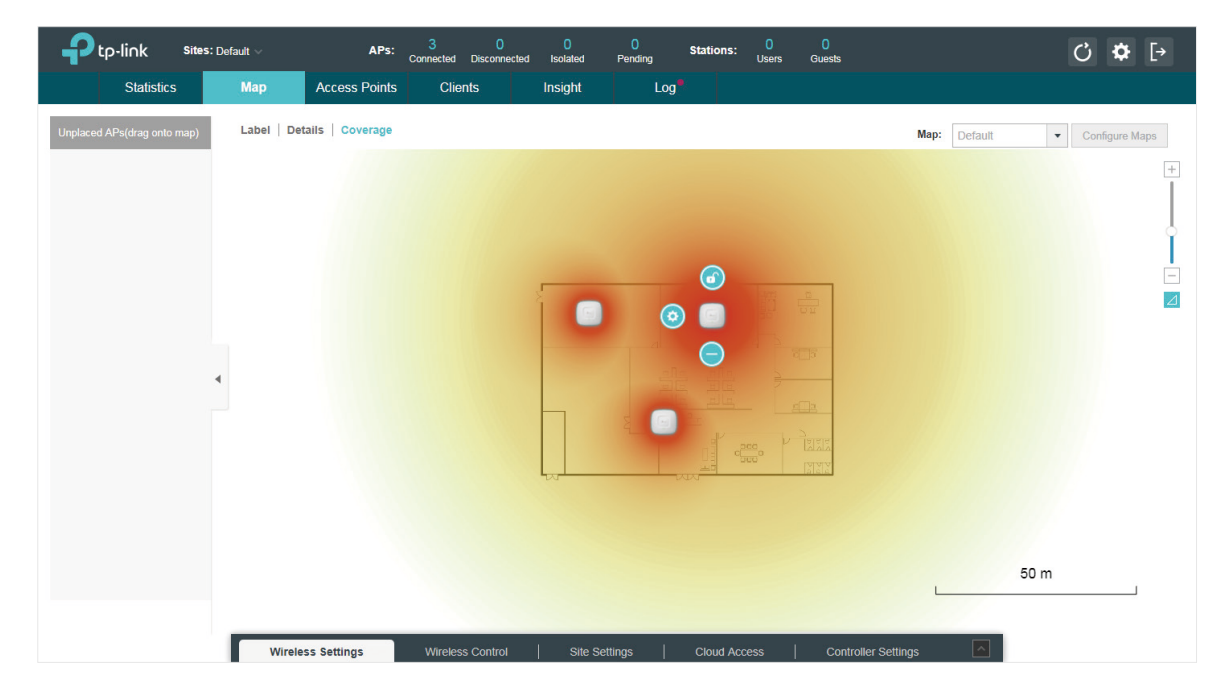

### **2.2 Configure Portal Authentication**

Follow the steps below to configure Portal function.

1. Go to **Wireless Settings** > **Basic Wireless Settings** and edit the SSID we created in the basic configuration.

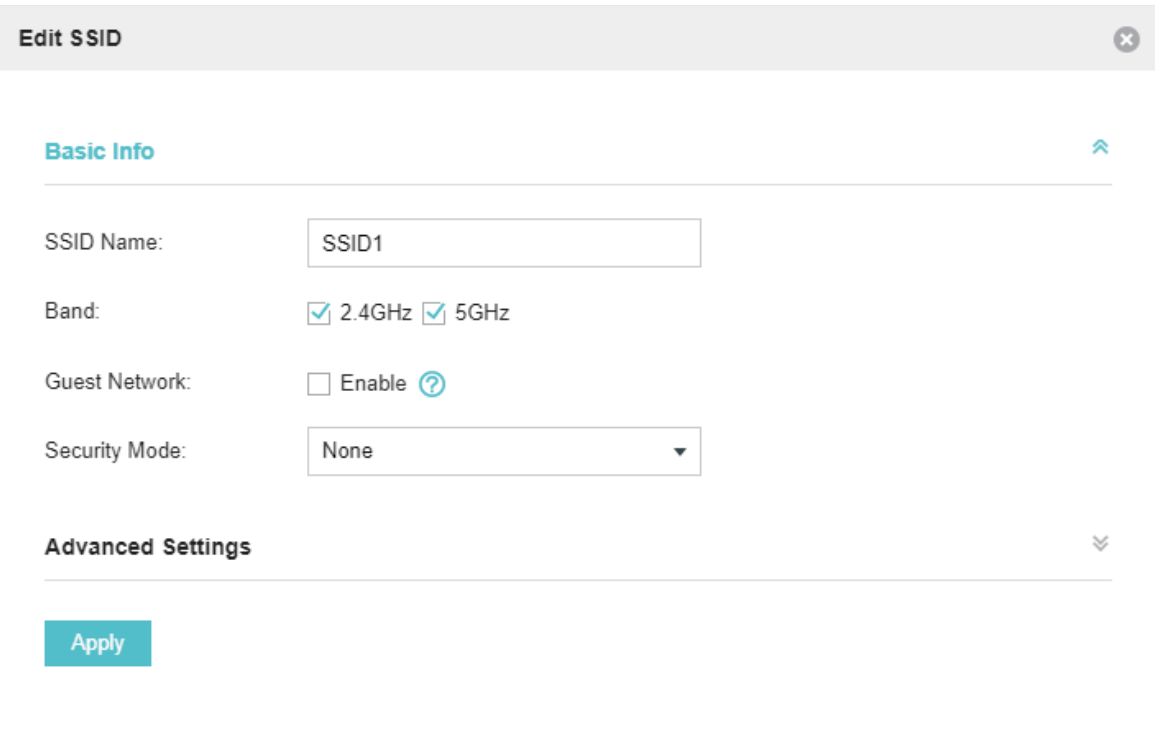

To make it easier for customers to connect, change the Security Mode from **WPA-PSK** to **None**. Customers can connect to the EAPs without password and be redirected to the Portal Authentication where the correct password will be required.

- 2. Open the global configuration window and go to **Wireless Control** > **Portal**. Click  $\bigoplus$  Add a New Portal The configuration window will pop up.
- 3. In the **Basic Info** section, complete the basic settings for the portal.

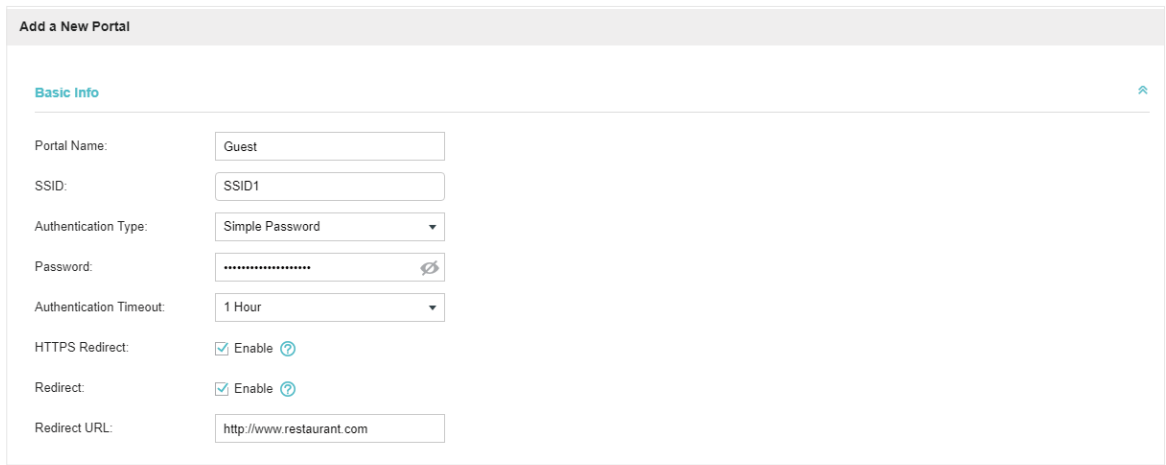

- 1 ) Specify a name for the portal.
- 2 ) Select an SSID for the portal.
- 3 ) Select the Authentication Type as Simple Password. Specify a simple password for the guests.
- 4 ) Select the **Authentication Timeout**. For example, 1 Hour is suitable for the customers at the restaurant.
- 5 ) Enable the **Redirect** to drive the costumers to the restaurant's homepage after successful login. We can put some promotion information on the page.
- 4. In the **Login Page** section, configure the login page.

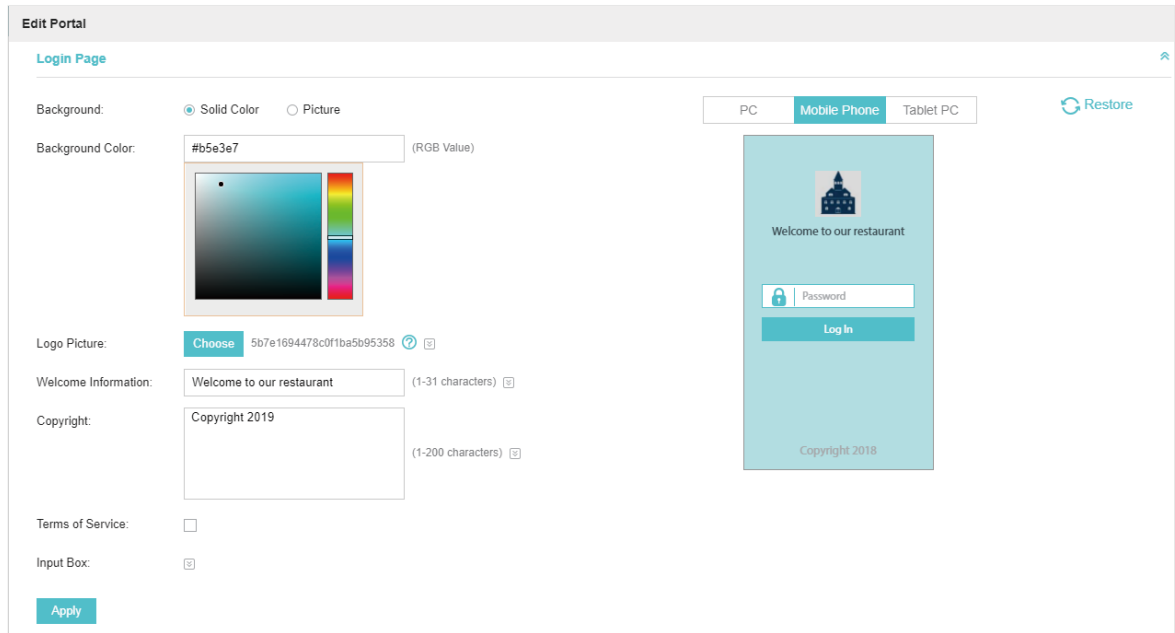

5. In the Advertisement section, upload two pictures of the restaurant and set the related parameters.

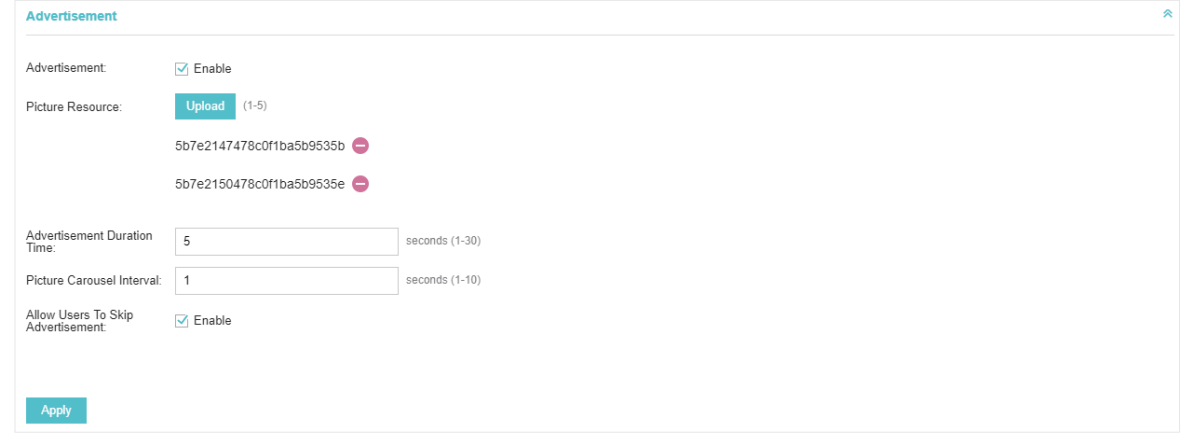

6. Click **Apply**.

### **2.3 Create a SSID for the Employees**

We have created a SSID in the basic configuration for the customers. Here we need to create another SSID for the employees to allow them to access the network without portal authentication. In addition, the new SSID should be invisible for the customers.

Follow the steps below to create a SSID for the employees.

- 1. Open the global configuration window and go to **Wireless Settings** > **Basic Wireless Settings**.
- 2. Click **Add** to add a new SSID.

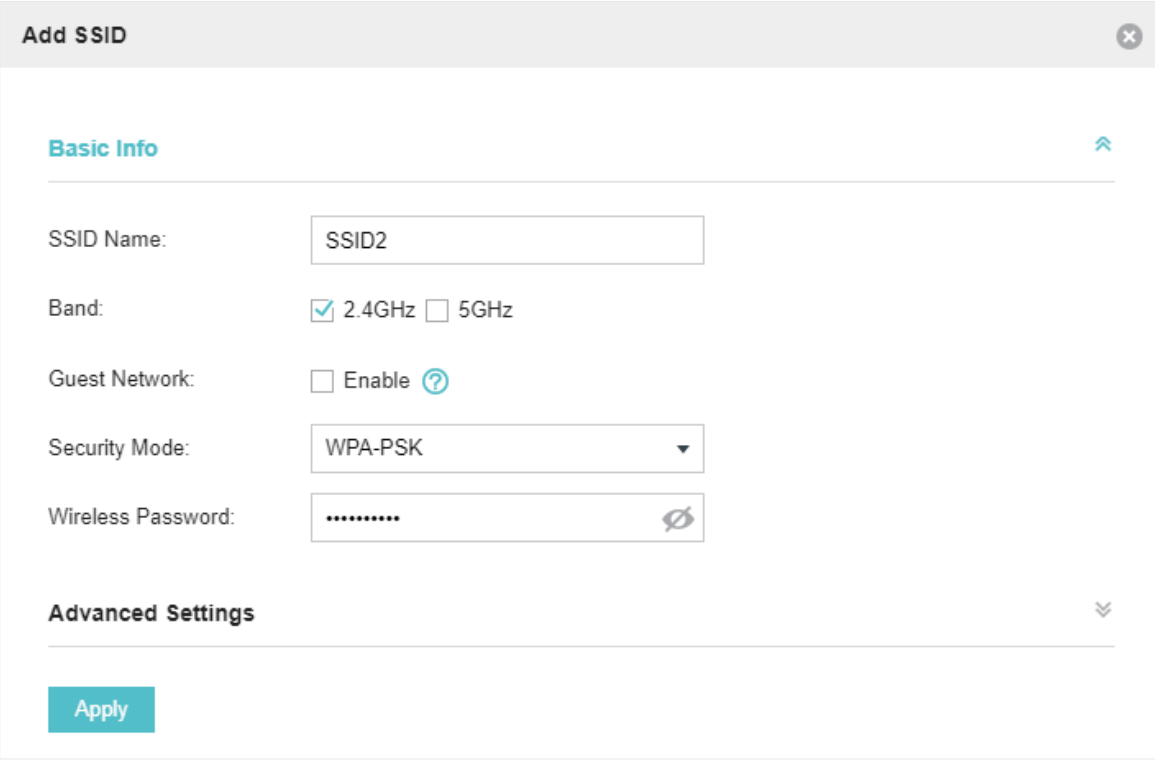

Configure the parameters.

- 1 ) Disable the **SSID Broadcast** to hide this SSID from the customers.
- 2 ) Specify the **SSID Name**, **Security Mode** and **Wireless Password**. Let the employees manually enter the SSID name and password, and choose the security mode you set to access the network.
- 3 ) Click **Apply** to save the configuration.

### **2.4 Configure Scheduler**

Follow the steps below to schedule the radio to operate only during the working time (from 8:00 to 22:00).

- 1. Open the global configuration window and go to **Wireless Control** > **Scheduler**.
	- 1) Add a profile.

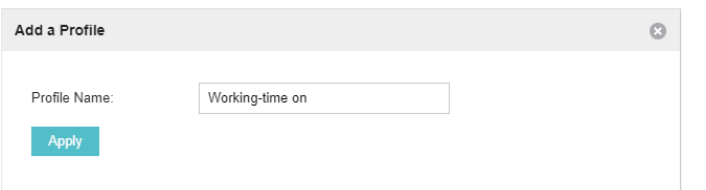

2 ) Add an item for the profile. The parameters are set as shown on the following screen.

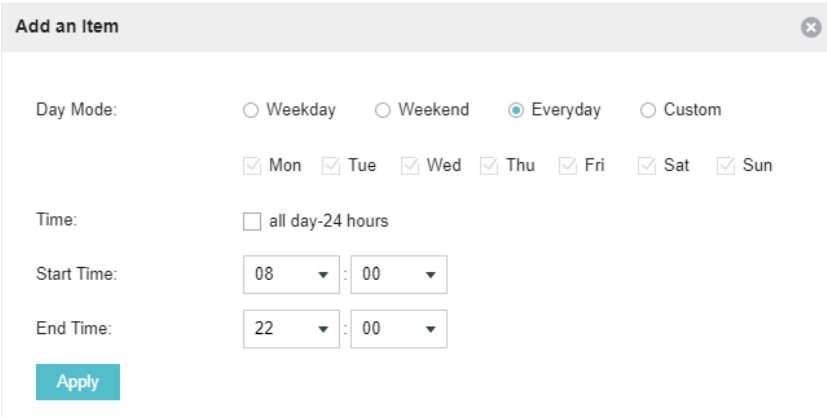

2. Go to **Scheduler Association** tab.

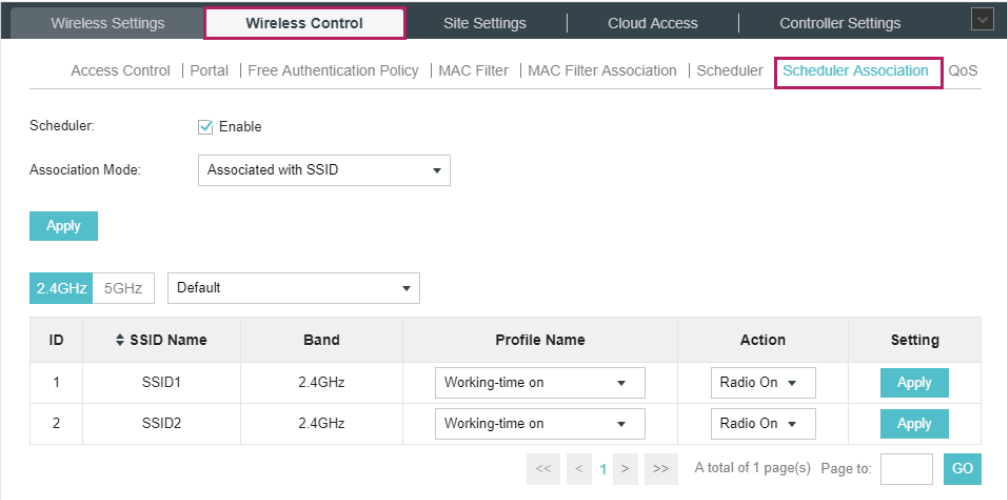

- 1 ) Enable the function and select **Associated with SSID**. Click **Apply**.
- 2 ) In the **Profile Name** column of both SSIDs, select the profile we just created.
- 3 ) In the **Action** column of both SSIDs, select **Radio On**.
- 4 ) Click **Apply** in the **Setting** column of both SSIDs.
- 5 ) Select **5GHz** and do the same configurations as above.